# How to Log into your MyEd BC Parent and Student Portal

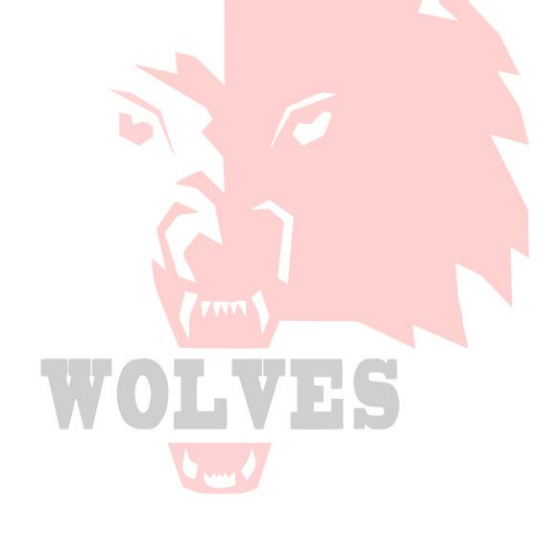

2022-2023

# **Let's get started**

It is recommended that you use a desktop or laptop computer to view your timetables and report cards on MyEd BC. Cell phones may not effectively display the information. If you do use a cell phone make sure to **"view full site"**. (to do this, go to the menu once you have logged on and click on "view full site")

You will receive a MyEd BC link in the initial email from GFSS to get in and create your account. After that, you can get to MyEd using the school website here:

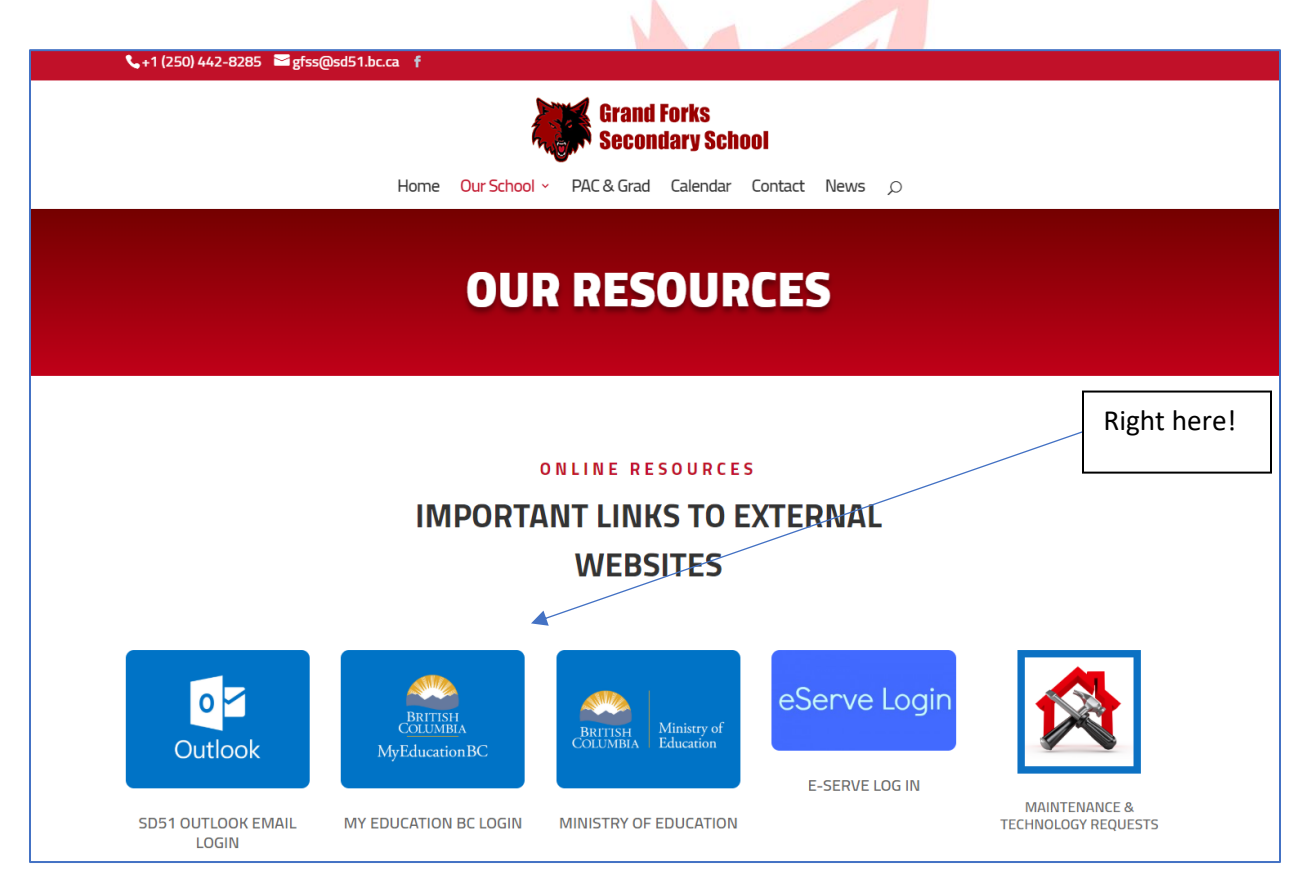

**Parents and students use the same login screen, but the login specifics are slightly different, so please read through both sets of instructions:**

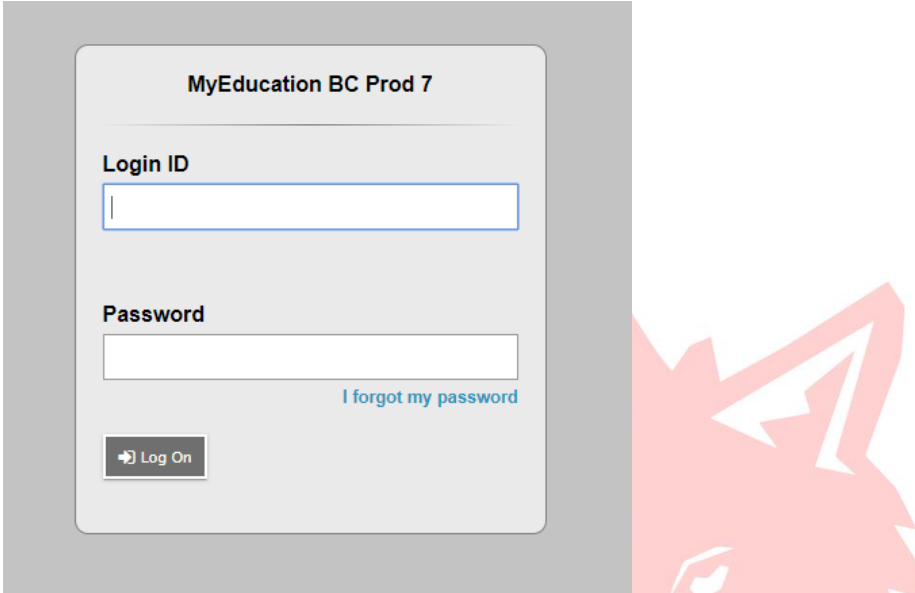

For student logins (provided to them during course selections), students were given the following:

**Username (Login ID):** first initial last name 51 (eg. twebster51)

**Password:** Passwords do expire every six months. You may be prompted to change your password.

If your password has expired, or if you have forgotten your username/password, or if you are locked out of your account, please email [gfss@sd51.bc.ca](mailto:gfss@sd51.bc.ca) and request it to be reset

If a student cannot login, they can contact the office for a reset option.

**PARENTS who are new to the MyEd BC Family Portal** please follow instructions sent to you via email which you will receive once the accounts are set up. **Or,** if you are **a parent who already has a username**, but aren't sure of the format, it is as follows:

**Username (Login ID):** 51 first initial last name (eg. 51mhermanson) **Password:** Autogenerated passwords were sent out in November. You may be prompted to change your password.

#### **Where to find your Students Report Cards**

Once report cards are posted, you will receive an email advising that you can login to see your students "Published Report Card" which will be located on the front screen, in the middle of the page (see example below). Report cards will remain "published" for the entire school year, after which they will be removed.

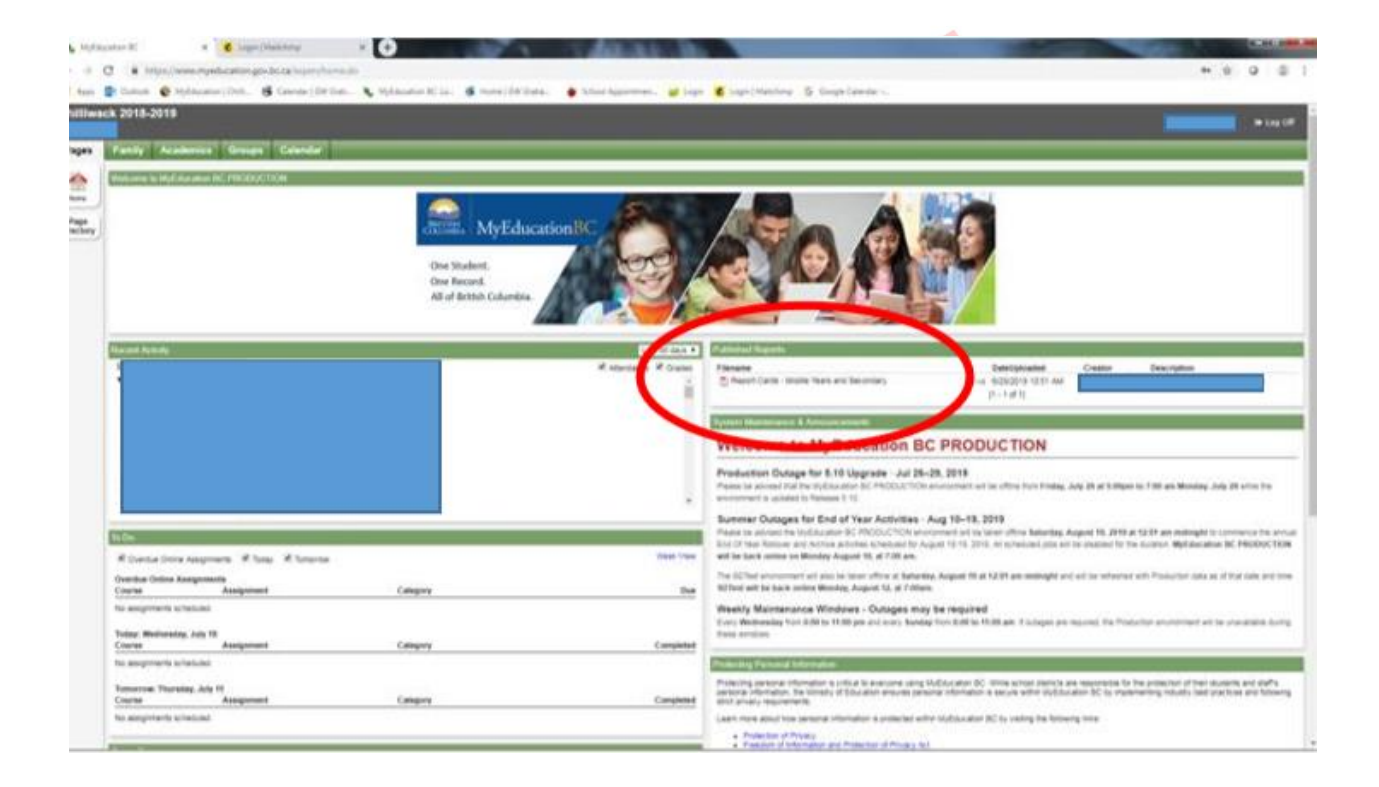

### **Checking Student Grades**

#### **Note: Grades will be hidden in the student/parent portal until the release date for report cards. Please contact the office or your teachers to find out the date when report cards will be posted**.

1. Click the Academics top-tab. a. Your child's classes will be listed in this window. The most recent grade in each course, for the current term will be in the blue highlighted area. (In the example shown below the grade is for term 4 (Q4 = quarter 4). b. Marks will only be shown for courses where the teacher has chosen to make the mark visible.

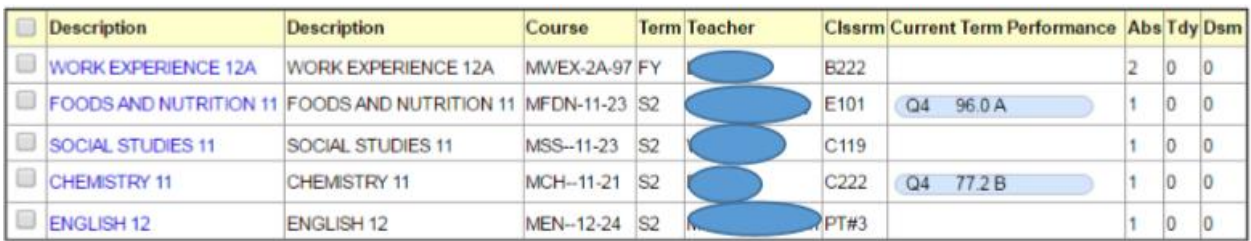

2. For more detailed information on the mark displayed, click on the name of the class in the list and then click on the Assignments side-tab. a. The assignments will be shown in a list, with percentages for each one listed. b. If the teacher has included written feedback in the program, rather than on the assignment, these comments will be shown in the far right-hand column. 3. To go back and view the detailed mark for another class, click on the blue "Classes" link under the options menu in the top lefthand corner of the screen.

## **Checking Student Attendance History**

1. Click the Academics top-tab. a. Your child's classes will be listed in this window. The attendance for each block is shown in the far right-hand side of the list. 2. For more detailed attendance information, click on the specific class you are interested in and then the attendance side-tab on left side of the screen.

- a. You should now see all absences from this course.
- b. Here are the codes you might see:

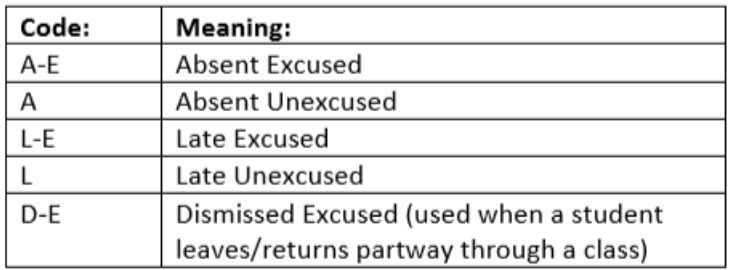

3. To go back and view the detailed attendance for another class, click on the blue "Classes" link under the options menu in the top left-hand corner of the screen.

# **Questions?**

For questions or concerns, please contact your school:

Michelle at **GFSS** – 250-442-8285 or gfss@sd51.bc.ca, or **Darla** at BCSS 250-449-2224 or bcss@sd51.bc.ca